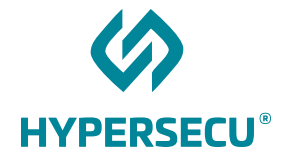

# Using HyperFIDO™ with Amazon Web Services

2/15/2019

HSTE-NB0033.8-RV 1.0

HYPERSECU INFORMATION SYSTEMS INC

#200-6191 Westminster Hwy, Richmond, BC V7C 4V4 Canada 1 (604) 279-2000| hypersecu.com

## Table of Contents

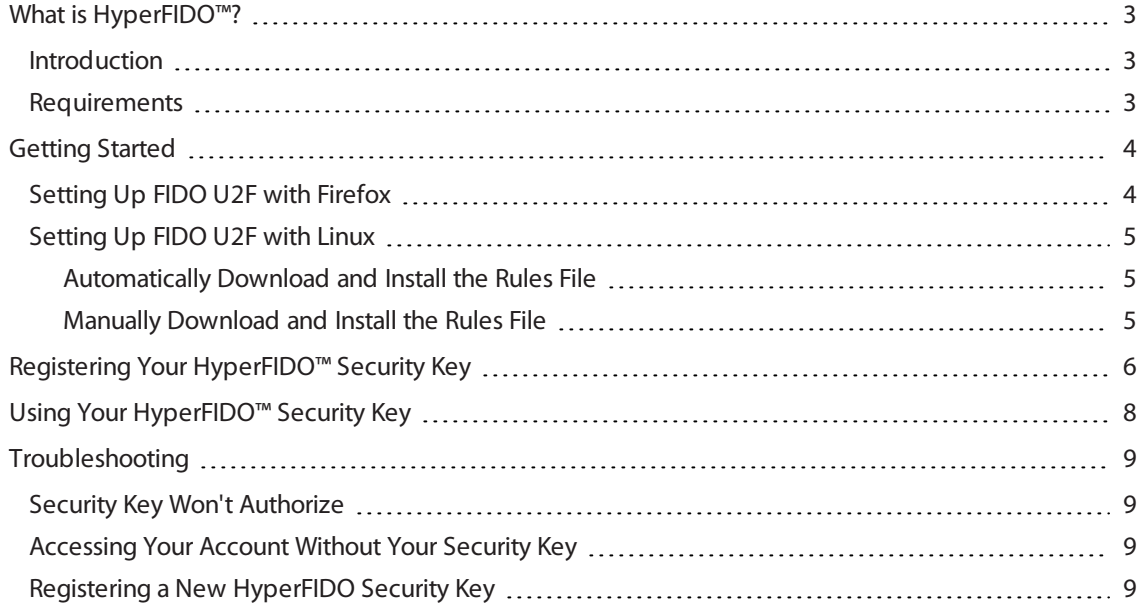

# <span id="page-2-0"></span>What is HyperFIDO™?

The HyperFIDO™ U2F security key is designed to quickly and easily secure online accounts with any service compatible with FIDO, including GitHub, Facebook, Google Accountservices such as Gmail, and more. FIDO promotes convenience while increasing protection by reducing reliance on vulnerable static passwords, meaning you are no longer required to create long complicated passwords. HyperFIDO does all the work for you with a single press of a button.

## <span id="page-2-1"></span>Introduction

This document will demonstrate how to register and use your HyperFIDOU2F security key with a Amazon Web Services account.

**NOTE:** This document is up to date with Amazon Web Services account procedures on the date of publication. However, Amazon Web Services reserves the right to make changes to their procedures and services at any time.

## <span id="page-2-2"></span>Requirements

Before you register your HyperFIDO security key, you will need:

- The latest version of any web browser compatible with FIDO U2F:
	- <sup>o</sup> Google Chrome (recommended)
	- <sup>o</sup> Opera
	- o Mozilla Firefox Quantum (60.0 or above) with [FIDO U2F](#page-3-1) enabled. See Setting Up FIDO U2F with Firefox on [page](#page-3-1) 4.
- A valid account with Amazon Web Services
- HyperFIDO™ U2F security key

# <span id="page-3-0"></span>Getting Started

If you are using a Mac or Windows operating system with Google Chrome browser, no additional setup or configuration is required before you can begin registering and using your HyperFIDO security key.

If you are using Mozilla Firefox and/or a Linux operating system, some additional setup may be required.

- For Firefox, see Setting Up [FIDO U2F](#page-3-1) with Firefox on page 4.
- For Linux operating systems, see Setting Up [FIDO U2F](#page-4-0) with Linux on page 5.

<span id="page-3-1"></span>Once your browser and/or operating system is configured for FIDO U2F, you can begin by enabling two-factor authentication on your account.

## Setting Up FIDO U2F with Firefox

To use HyperFIDO with Mozilla Firefox, you will need to enable security.webauth.u2f in the browser's configuration settings.

**NOTE:** You must be using Firefox Quantum (60.0) or higher. Enabling this feature requires accessing the configuration settings in the browser. Make sure you are familiar with this process before attempting to do so.

- 1. Open Firefox and type about: config into the browser's address bar.
- 2. In the search bar, search for webauth and locate **security.webauth.u2f** under Preference Name.
- 3. Double click on **security.webauth.u2f** to change the value from false to true in order to enable the feature.

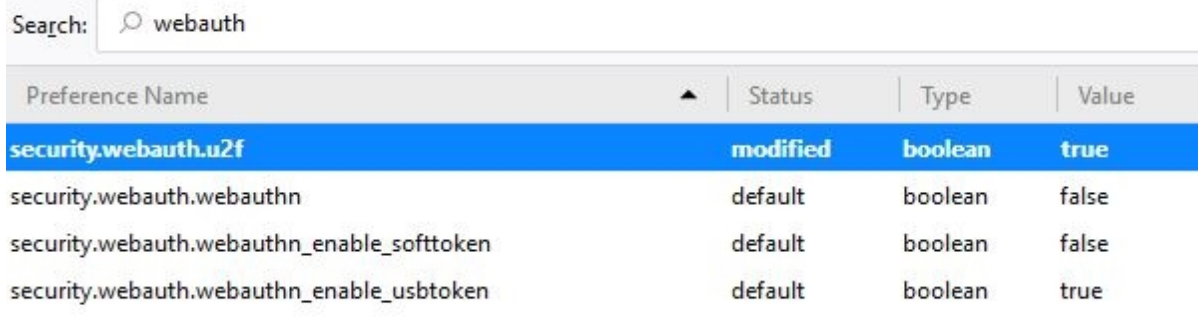

**IMPORTANT:** Mozilla Firefox may not support all services and web applications that use FIDO U2F. It is recommended you use Google Chrome web browser in order to have the most complete support for FIDO U2F.

## <span id="page-4-0"></span>Setting Up FIDO U2F with Linux

Depending on your Linux operating system, you may be required to add a rules file in order to use your HyperFIDO security key. You can either automatically download and install the rules file or manually install it.

#### <span id="page-4-1"></span>Automatically Download and Install the Rules File

1. From your terminal, execute:

```
$ sudo curl
https://hypersecu.com/downloads/files/configurations/70-u2f.rules
> /etc/udev/rules.d/70-u2f.rules
$ sh -c /etc/udev/rules.d/70-u2f.rules
```
2. Restart your computer.

#### <span id="page-4-2"></span>Manually Download and Install the Rules File

If you are unable to execute the commands, you can manually download and install the rules file.

- 1. Download the rules file from [hypersecu.com/downloads/70-u2f.rules](https://hypersecu.com/downloads/files/configurations/70-u2f.rules)
- 2. Copy the file to /etc/udev/rules.d/
- 3. Restart your computer.

**NOTE:** If you already have the rules file from another U2F vendor, add the following into the current rules file and restart your computer:

```
# HyperSecu HyperFIDO
KERNEL=="hidraw*", SUBSYSTEM=="hidraw", ATTRS
{idVendor}=="096e|2ccf", ATTRS{idProduct}=="0880", TAG+="uaccess"
```
# <span id="page-5-0"></span>Registering Your HyperFIDO™ Security Key

Once you've enabled two-factor authentication on your Amazon Web Services account, you can proceed to register your HyperFIDO™ security key.

**NOTE:** AWS is also compatible with our HyperOTP™ Edge one-time password card. To learn how to use the Edge card with your AWS account, see Using HyperOTP Edge with Amazon Web Services.

- 1. Sign in to your AWS console and, under your profile menu, navigate to **My Security Credentials**.
- 2. Under the Multi-factor Authentication (MFA) section, click **Assign MFA device**.

Multi-factor authentication (MFA)

For increased security, we recommend configuring MFA to help protect your AWS

**Assign MFA device** 

You do not have an assigned MFA device.

#### 3. Choose **U2F security key** and click **Continue**.

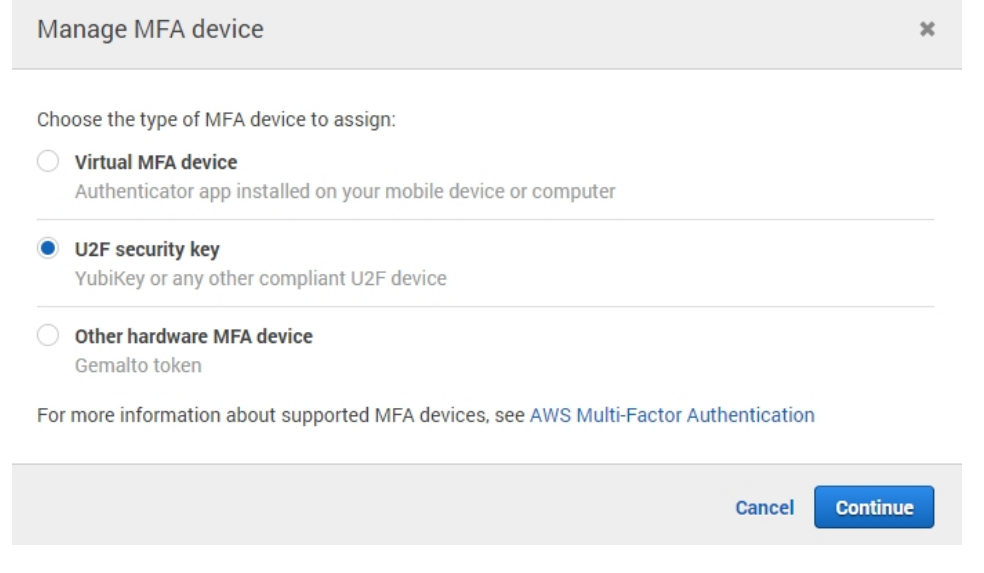

4. Insert your HyperFIDO U2F security key and follow the instructions on screen to finish registering your security key.

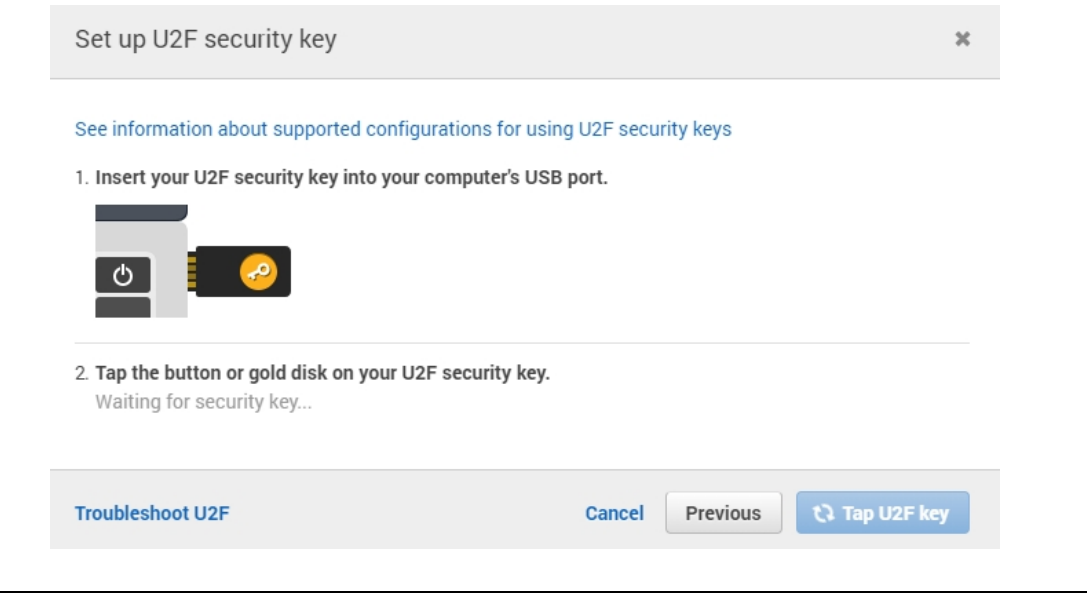

**NOTE:** If your browser asks you to allow AWS to see the make and model of your security key, click **Allow**.

# <span id="page-7-0"></span>Using Your HyperFIDO<sup>™</sup> Security Key

Once you've registered your HyperFIDO™ U2F security key, your Amazon Web Services account will no longer be accessible when signing in without first inserting your security key, keeping it secure from remote hackers and other malicious attacks.

Using your HyperFIDOsecurity key is simple. To use your key:

- 1. Sign in to your Amazon Web Services account with your regular username and password.
- 2. When prompted, insert your HyperFIDO security key into a USB port.

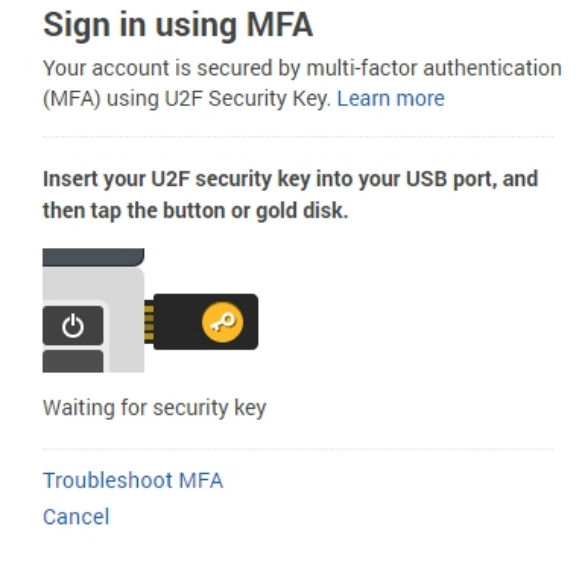

3. Press the button on your security key to finish signing in.

# <span id="page-8-0"></span>Troubleshooting

<span id="page-8-1"></span>Hypersecu Information Systems Inc is not responsible for any errors related to Amazon Web Services services and operations. Please contact the support team for Amazon Web Services in such cases.

## Security Key Won't Authorize

If your HyperFIDO™ security key will not authorize your sign in attempt, try the following options:

- Remove the security key and try the sign in process again. Ensure that the security key is not plugged in before you are prompted to authenticate by pressing the button.
- Ensure the security key you're using has been registered.
- <span id="page-8-2"></span>• Delete the security key and register it again.

## Accessing Your Account Without Your Security Key

If you are not able to access your account using your security key, such as in the case that the key is lost, click **Troubleshoot MFA** when the sign in page requests your security key verification and follow the instructions provided by AWS.

## <span id="page-8-3"></span>Registering a New HyperFIDO Security Key

AWS does not allow for the registration of more than one MFA device at the same time. To register a new security key or to register a different MFA device such as HyperOTP Edge, you must first remove the existing device.

- 1. Sign in to your AWS console and, under your profile menu, navigate to **My Security Credentials**.
- 2. Under the Multi-factor Authentication (MFA) section, click **Manage MFA device**.
- 3. Choose **Remove** and click **Next** to finish removing the device.

#### Using HyperFIDO™ with Amazon Web Services

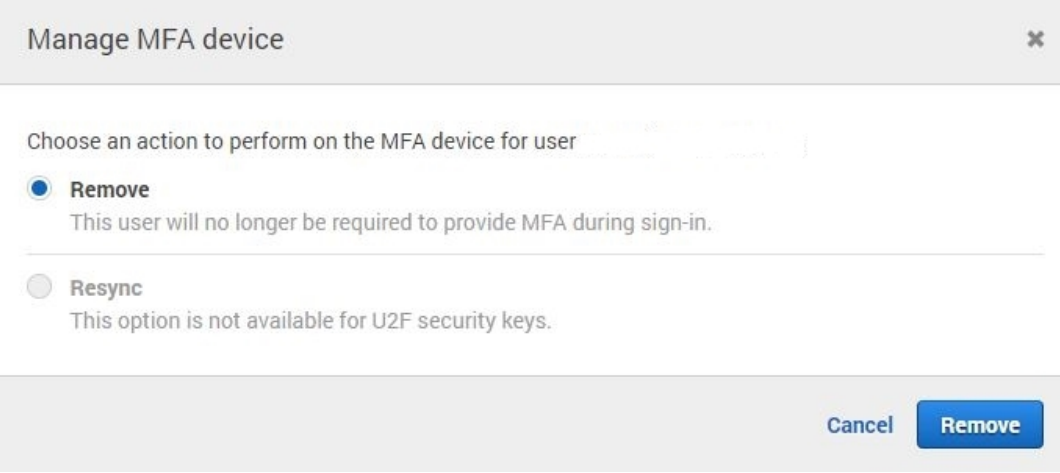

4. Once the device is removed, you can register a new security key.